your trusted broking partner

## T e c h n i c a l M a g i c , I s s u e 8 8 Tuesday, 04 November 2014

# ี เจาะลึก <mark>Technical</mark> ตอน Donchian Channel

UOBKayHian

สวัสดีครับท่านนักลงทุน ฉบับนี้ จารย์ตี่จะพามาเจอกับ เครื่องมือทางเทคนิคหนึ่ง ที่ว่ากันว่า เป็น<mark>ต้นกำเหนิดของการเทรด</mark>

ี<mark>แบบ</mark> Trend Following ที่พบเห็น กันอยู่ทั่วไปในปัจจุบัน ต้นตำ ี หรับนี้ ถูกคิดค้นมาเกือบ 100 ปี แล้ว และทุกวันนี้ยังคงมนตร์ขลัง ไว้อยู่ไม่เสื่อมคลาย

ของที่มีคุณวิเศษจริง ๆ ถึงจะเก่า แต่ก็ไม่มีตกยุคแล้ว แถมยังคงสามารถรักษาคว<mark>า</mark>ม เรียบง่ายและประโยชน์ไว้ได้ครับ

ย้อนกลับไปเมื่อต้น ศตวรรษที่ 20 เด็กชายคนหนึ่ง เกิดในครอบครัวชาวอาร์เมเนีย

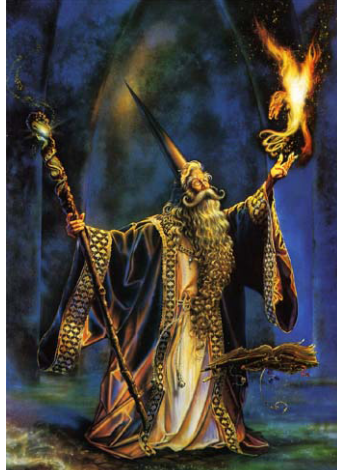

ที่อพยพเข้ามาอยู่ในสหรัฐอเมริกา แม้มีวุฒิปริญญาตรีทางด้าน เศรษฐศาสตร์ (ภายหลังได้ MBA จาก MIT) แต่เขาก็ไม่ได้คิดจะเอาดี ทางด้านการบริหารธุรกิจแต่อย่างใด ปีนั้นหลังจากซาบซึ้งกับการเทรด ของตำนานอย่าง Jesse Livermore ผ่านหนังสือ Reminiscences of a stock operator เขาตกหลุมรักการเทรดในทันที แต่สายรุ้งในโลกการ ลงทุนของเขาสวยงามอยู่ได้ไม่นาน เมื่อเมฆดำก้อนใหญ่เข้าครอบคลุม โลก ในปี 1929 มหาวิกฤติเศรษฐกิจโลก (Great Depression) ก็เข้า มาถึงตลาดหุ้น จนทำให้เขาคนนี้ขาดทุนจนถึงขั้นหมดตัว

ว่ากันว่าท้อแท้เกิดที่เมืองจีน ดังนั้นความผิดพลาดที่เกิดขึ้น จึงทำให้ชายหนุ่มคนนี้เพียงแค่ท้อแต่ยังไม่ถอย ในปีถัดมาเขาเข้า ทำงานที่ Wall Street ศึกษาเพิ่มเติมเรื่องการวิเคราะห์ทางเทคนิค และหยิบยืมเงินเพื่อกลับเข้ามาลงทุน ท้ายที่สุด สามารถสร้างเงินได้ มากมายจากการลงทุน (ขอไม่เล่าประวัติมากครับ เน้นๆ ที่เทคนิคของ เขาดีกว่า)

ที่สำคัญ เขาเป็นคนแรกที่กรุยทางสู่ความมั่งคั่งด้วยการเดิน ตามเทรน จนได้ชื่อว่า <u>บิดาแห่งการเล่นหุ้นตามแนวโน้ม</u> (Father of Trend Following) ชื่อของเขาคือ Richard Davoud Donchian

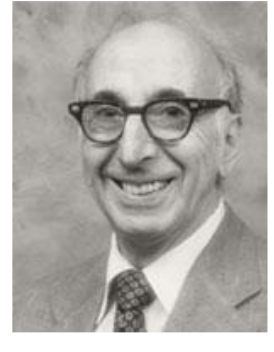

### ี่ ต้นตำหรับการเทรดตามแนวโน้ม

แม้ยุคหลังๆ จะมีหลายสำนักที่คิดค้นวิธีการเทรดตาม แนวโน้ม โดยใช้เครื่องมือต่าง ๆ หลายชนิด ที่โด่งดังติดหู ก็คือ สำนักเซียนเต่า ที่ใช้ ATR มาช่วยหาจุดจำกัดขาดทุน (สำนักของ <mark>Richard J. Dennis</mark> อ่านเพิ่มได้ใน**Trading Wizard** ฉบับที่ 36-39) แต่ทั้งหมดล้วนมีรากฐานหรือแนวคิดมาจากเครื่องมือ ต้นตำหรับ ที่เรียกกันว่า **Donchian Channel** และแทบไม่น่าเชื่อว่า เครื่องมือที่คิดขึ้นมาเกือบศตวรรษแล้วนี้ จะมีอยู่ในโปรแกรม กราฟ ที่เราใช้อยู่ทุกวันนี้

์ ดังนั้น จารย์ตี่จะมาเล่าตั้งแต่ แนวคิดเบื้องหลัง วิธีการ หาค่า และเทคนิคในการนำไปใช้เทรด มาเริ่มกันเลยครับ

## แนวคิดการเทรดตามแนวโน้ม

เบื้องต้นก่อนใช้ต้องมีศรัทธาครับ เพราะหากไม่เชื่อใน แนวคิดแล้ว คงอยากที่จะทำตามกฎได้อย่างต่อเนื่อง

แนวคิดที่ว่าคือ ตลาดมีแนวโน้มครับ เคยวิ่งไปทางไหน ก็จะไปทางนั้นต่อไปเรื่อยๆ จนกระทั่งเมื่อมีสัญญาณกลับตัว จึงจะ เปลี่ยนทิศทางไป

ฟังดูง่ายใช่ไหมครับ ดังนั้นหากศรัทธาที่จะใช้เครื่องมือ ตัวนี้ ต้องไม่มีความคิดที่ว่า ขึ้นมาเยอะแล้วเดี๋ยวต้องลงเลยจะรีบ ขาย หรือว่า ลงมาเยอะแล้วเดี๋ยวต้องขึ้นเลยจะรีบชื้อ เพราะคิด แบบนี้จะเป็นกลุ่มของ Countertrend Trading หรือ Swingtrading แทน ดังนั้นก่อนเอาเครื่องมือนี้ไปใช้ ถามตัวเองก่อนครับ ว่า มีศรัทธา<mark>พอหรือย</mark>ัง

### วิธีการหาค่า Donchian Channel

เมื่อมีศรัทธาแล้ว มาดูกันต่อครับ เรารู้แล้วว่าหากราคา ขึ้น (อยู่ในแนวโน้มขาขึ้น) ก็น่าจะขึ้นต่อ (ควรซื้อ) ส่วนหากเห็น ราคาลง (อย่ในแนวโน้มขาลง) ก็น่าจะลงต่อ (ควรขาย)

ปัญหาคลาสสิคของการวิเคราะห์เทคนิคก็คือ ราคา ไม่ได้เคลื่อนไหวเป็นเส้นตรง แต่จะมีอารมณ์เล็กๆ (Noise) แทรกอยู่ในกราฟเสมอ ดังนั้นหากทุกครั้งที่เห็นราคาขึ้นจากวัน ้ก่อนหน้าแล้วเข้าซื้อ หรือขายเมื่อเห็นราคาต่ำกว่าวันก่อนหน้า แล้วละก็ คงต้องซื้อ ๆ ขาย ๆ อยู่ทุกวันเป็นแน่ ดังนั้น **Donchian** จึง คิดแก้ปัญหานี้ ด้วยการสร้าง **Donchian Channel** นั่นเองครับ วิธีการหาค่า ก็ง่ายแสนง่าย (เพราะยุคนั้นไม่มีคอมพิวเตอร์ต้อง ทำด้วยมือเปล่า จึงออกแบบวิธีการหาที่เรียบง่าย) 1. จะเรียกว่าขึ้น ก็ต่อเมื่อราคาขึ้น

แต่ไม่ใช่ขึ้นแค่วันสองวันเพราะนั่นอาจเป็นแค่ Noise ดังนั้นเพื่อกรอง Noise ทิ้ง **Donchian** ให้เวลา 1 เดือน คือจะสนใจ

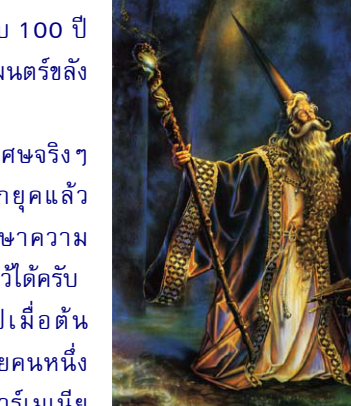

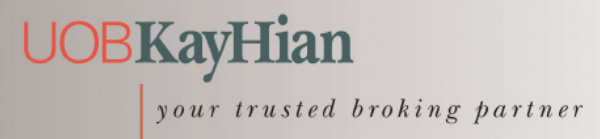

T e c h n i c a l M a g i c , I s s u e 8 8 Tuesday, 04 Novem ber 2014

 eFinance ;!
1"

? 2
 1 T
 เรียกภาษาเทคนิคทุกวันนี้ก็คือ ราคาเบรก High 20 วัน 2. จะเรียกว่าลง ก็ต่อเมื่อราคาลง

แต่จะสนใจเมื่อมีการลงจนต่ำกว่าราคาต่ำสุดในรอบ 1 ้เดือน เช่นกัน (ราคาหลด Low 20 วัน)

จากแนวคิด 2 ข้อข้างต้น จึงสร้างกรอบด้านบนเพื่อใช้ ระบุแนวโน้มขาขึ้น คือ มีการยก High และ สร้างกรอบด้านล่าง ้ เพื่อใช้ระบุแนวโน้มขาลง ดังรูป

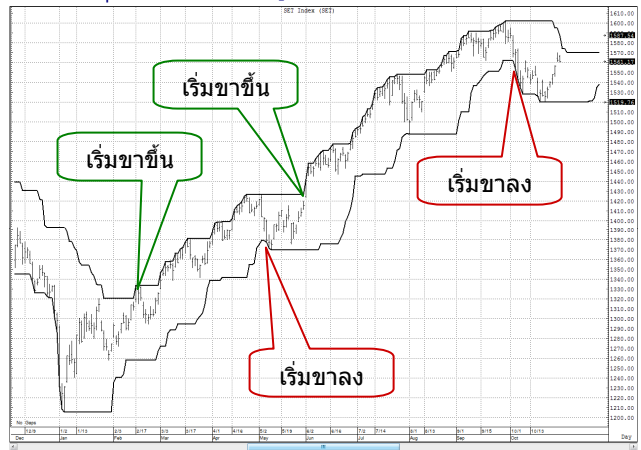

จะเห็นว่าแม้ไม่ได้แม่นยำ 100% แต่ก็พอบอกได้คร่าวๆ ที่สำคัญดูง่ายมาก ก่อนจะไปดูเทคนิคการนำไปเทรด เรามาดูการ ้เพิ่มเครื่องมือในโปรแกรมกันก่อนครับ

# การเรียกใช้จาก <mark>ASPEN</mark>

การเรียกกราฟ **Donchian Channel** ทำได้ดังนี้ โดย หลังจากเรียกกราฟราคาขึ้นมาแล้วทำดังนี้ครับ

#### 1. เลือกใส่ Indicator

จาก Add Overlay - - > เลือก Formula Overlay - - >

้เลือก Overlay แล้วเลือก DonchianLower, DonchianUpper

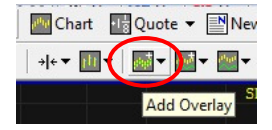

### 2. ปรับค่าที่นำมาคำนวณ

้ เบื้องต้นโปรแกรมจะเลือกนำราคาปิดมาคำนวณ แนะนำให้เปลี่ยนไปใช้ค่า High สำหรับการหา **DonchianUpper** และค่า Low สำหรับการหา <mark>DonchianLower</mark> โดยคลิ๊กขวาเลือก Parameters แก้ไขข้อมูลในช่อง Price

(ค่าเบื้องต้นจะตั้งอยู่ที่ First study)

## การเรียกใช้จาก eFinance

สำหรับ **eFinance** นั้น หลังจาก **log in** เลือก **Insert – –** > **Graph** แล้ว ก็มาจัดการใส่ <mark>Indicator</mark> กันได้เลยครับ

### 1. เลือกใส่ Indicator

คลิ๊กที่ปุ่ม **Add Indicator** ด้านขวาเลือก **Add Indicator** to active Panel  $-$  -  $>$  General Indicators - -  $>$  High High Value [.HHV] สำหรับใส่เส้น DonchianUpper ดังรูปครับ

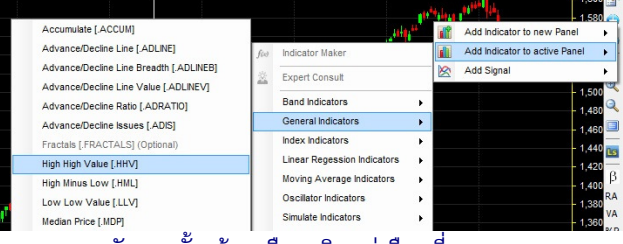

หลังจากนั้นเข้าเหมือนเดิมแต่เลือกที่ **Low Low Value** 

[.LLV] สำหรับใส่เส้น <mark>DonchianLower</mark> ครับ

## 2. ปรับค่าช่วงวันที่ด

ี คลิ๊กขวา เลือก **Properties Indicators** จะได้หน้าจอดังรูป

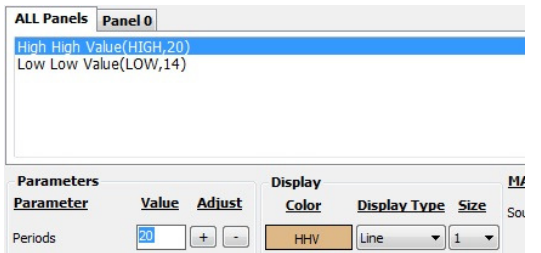

ให้คลิ๊กเลือกทีละเส้น แล้วปรับค่าวันที่เป็น 20 (โปรแกรมตั้งมาเป็น 14 วัน ส่วนของ **ASPEN** นั้นโปรแกรมตั้ง 20 ตั้งแต่ต้นแล้วจึงไม่ต้องแก้ไขอะไร) อย่างไรก็ดี การนำไปใช้ขึ้นกับ ระยะเวลาการลงทุนและระดับความเสี่ยงที่ยอมรับได้ของแต่ละคน จึงอาจตั้งวันที่เป็นค่าอื่นได้ครับ แต่เบื้องต้นอยากให้เริ่มตามค่า <mark>สากลก่อน</mark>

หมดเนื้อที่เสียก่อนแล้ว เดี๋ยวฉบับหน้าจารย์ตี่จะมาเล่า ถึงเทคนิคในการนำไปใช้เทรดต่อครับ **...จารย์ตี่** 

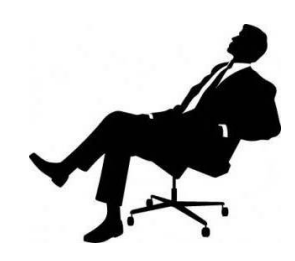

รายงานฉบับนี้จัดทำขึ้นโดยข้อมูลเท่าที่ปรากาและซื่อว่าเป็นที่น่าเชื่อถือเป็นเกรียมการในข้าความสมบูรณ์ของฉบั้มๆ โดยบริษัทหลักทรัพย์ ยูโอปี เคย เฮียน (ประเทศไทย) จำกัด (มหาชม)<br>ผู้จัดทำขอสงวนสิทธ์ในการปลี่ยนเปลงความหินหรือประ